## **Федеральный интернет-экзамен в сфере профессионального образования**

# **Инструкция «Как пользоваться системой»**

для студентов образовательных организаций

© НИИ мониторинга качества образования, 2008—2021

# **Список сокращений**

- ЛК личный кабинет
- НП направление подготовки
- ОО образовательная организация
- ФЭПО Федеральный интернет-экзамен в сфере профессионального образования

## **1. Тестирование в рамках ФЭПО**

### **ШАГ 1. ВХОД В СИСТЕМУ ТЕСТИРОВАНИЯ**

Для того чтобы пройти тестирование, студенту необходимо:

1) загрузить в интернет-браузере сайт http://fepo.i-exam.ru:

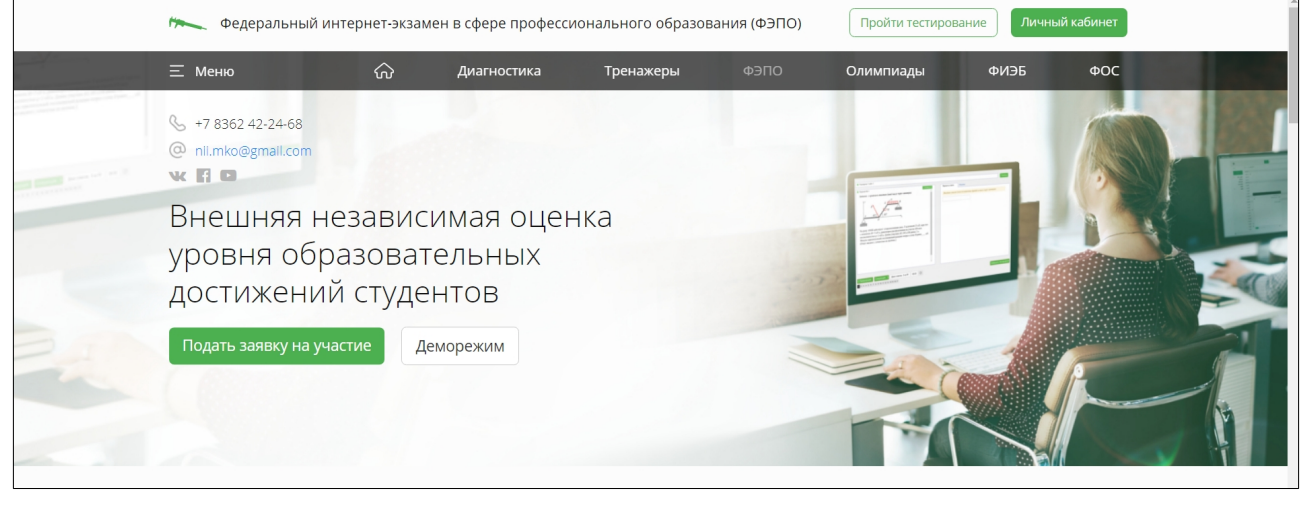

2) **нажать кнопку** пройти тестирование

3) ввести логин и пароль, выданные непосредственно перед началом сеанса тестирования:

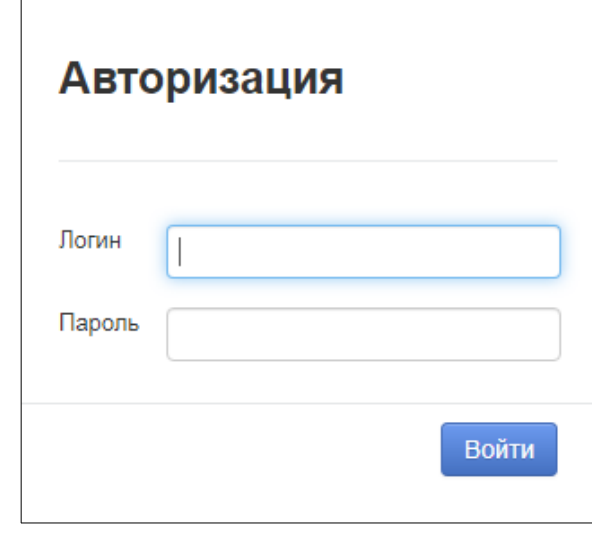

- 4) нажать кнопку войти
- 5) ознакомиться с общей информацией о предстоящем тесте:

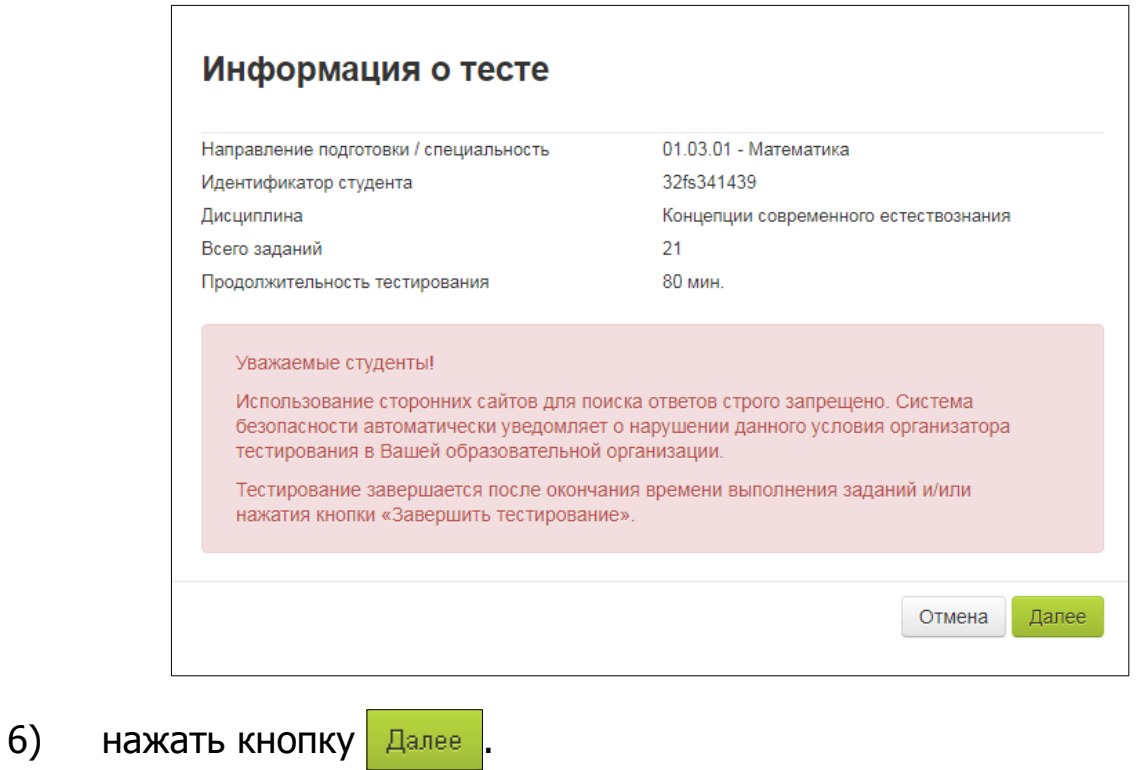

### **ШАГ 2. СЕАНС ТЕСТИРОВАНИЯ**

Диалоговое окно сеанса тестирования имеет вид:

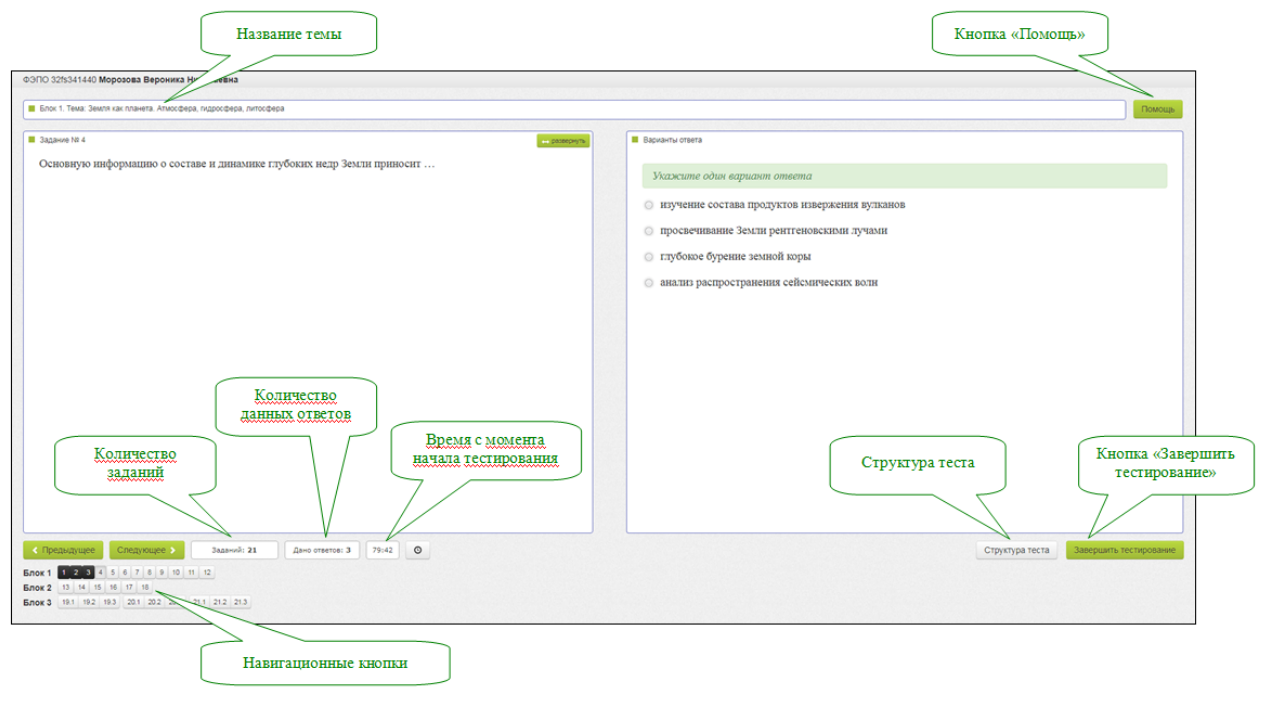

Нажатие на кнопку помощь позволяет вывести на экран основные правила тестирования:

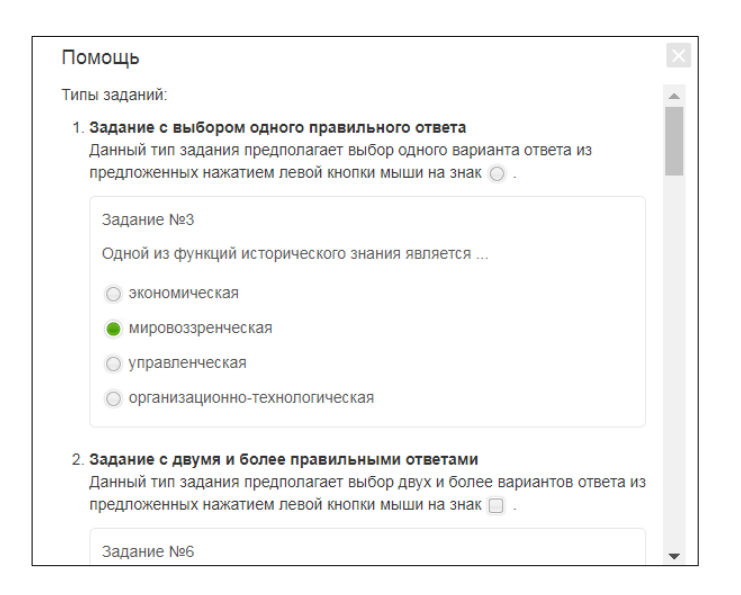

#### **ШАГ 3. ЗАВЕРШЕНИЕ СЕАНСА ТЕСТИРОВАНИЯ**

Чтобы завершить сеанс тестирования, необходимо:

- 1) нажать кнопку завершить тестирование
- 2) ознакомиться с результатами выполненного теста:

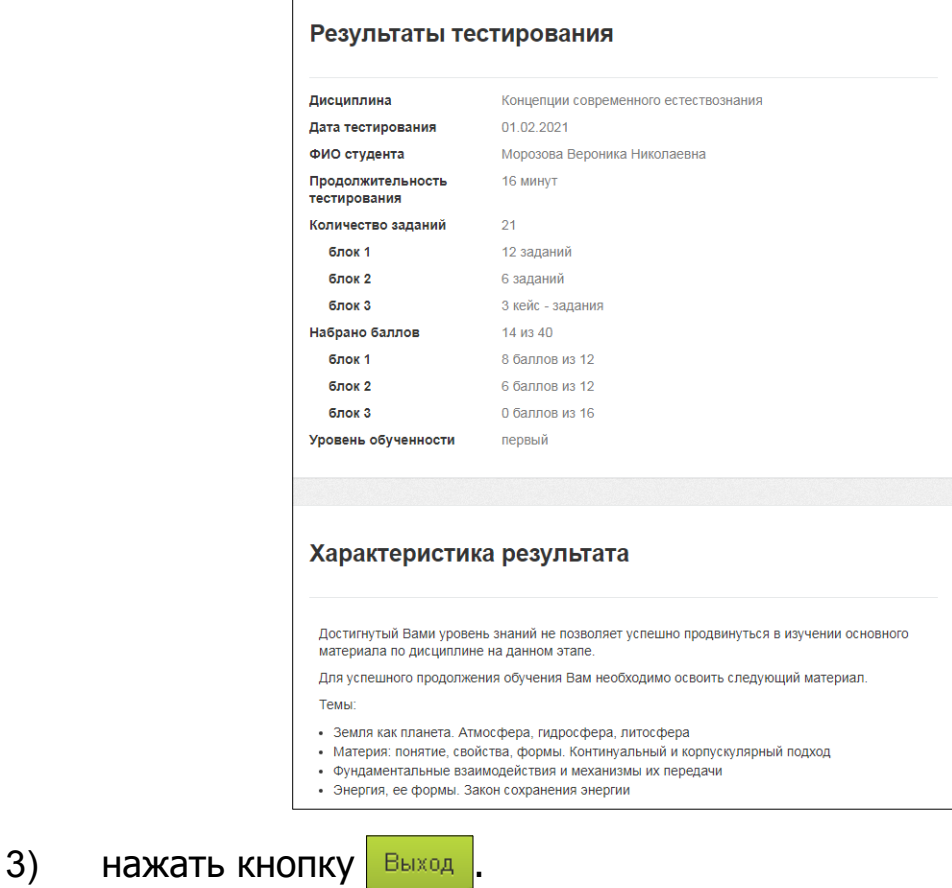

**Примечание.** По завершении сеанса тестирования результаты выполнения теста автоматически будут размещены в ЛК студента и преподавателя.

## **2. Работа с личным кабинетом**

**ШАГ 1. ВХОД В ЛИЧНЫЙ КАБИНЕТ СТУДЕНТА**

#### Для входа в ЛК необходимо:

#### 1) загрузить в интернет-браузере сайт [http ://fepo.i-exam.ru](http://fepo.i-exam.ru/):

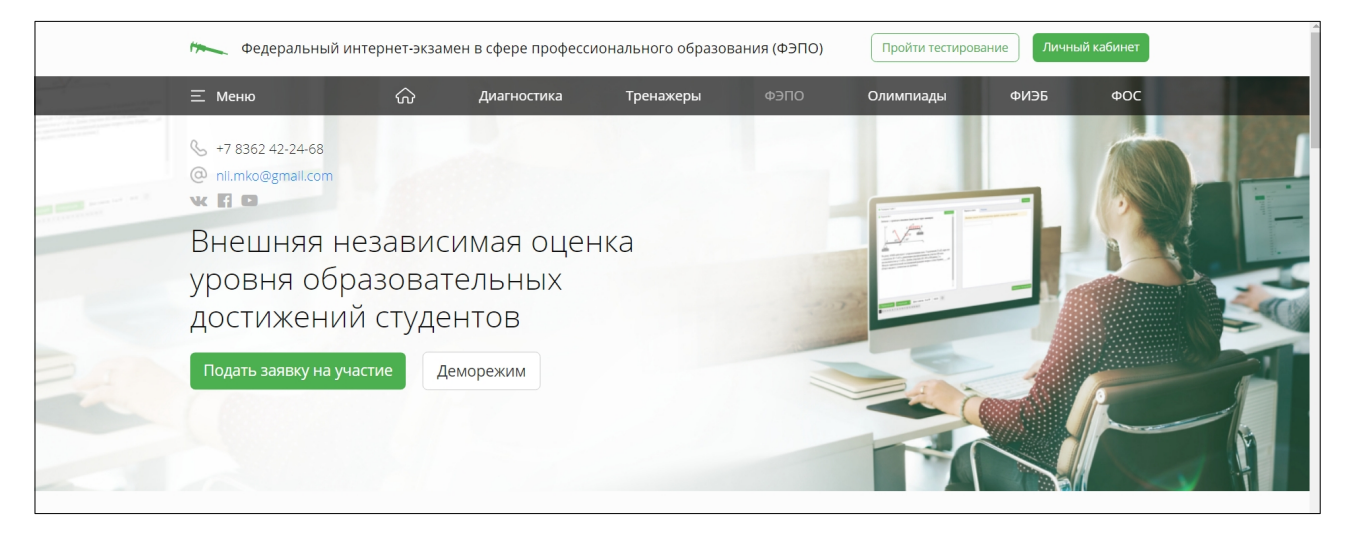

2) нажать кнопку личный кабинет

3) ввести логин и пароль от ЛК, сгенерированные организатором интернет-экзамена (логины и пароли создаются индивидуально для каждого студента ОО, участвующего в проекте):

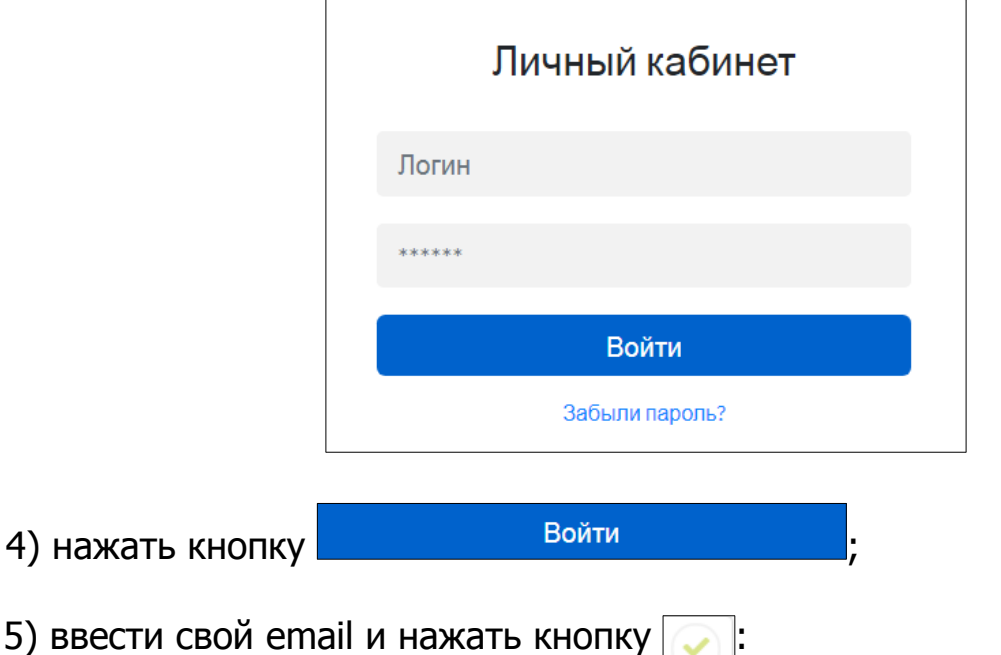

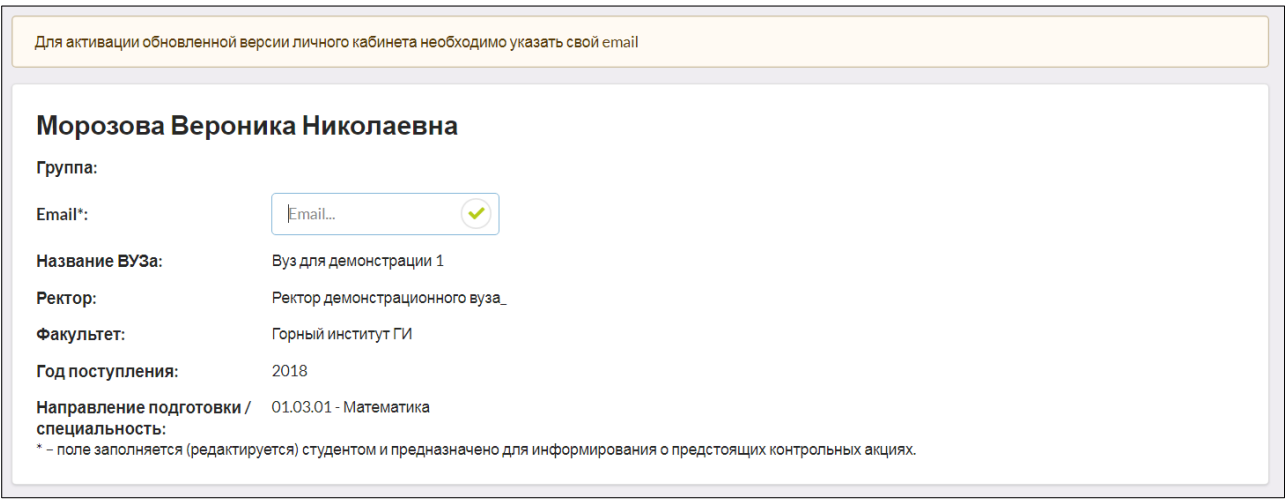

6) для подтверждения адреса электронной почты перейти по ссылке, которая содержится в письме, высланном на указанный студентом адрес:

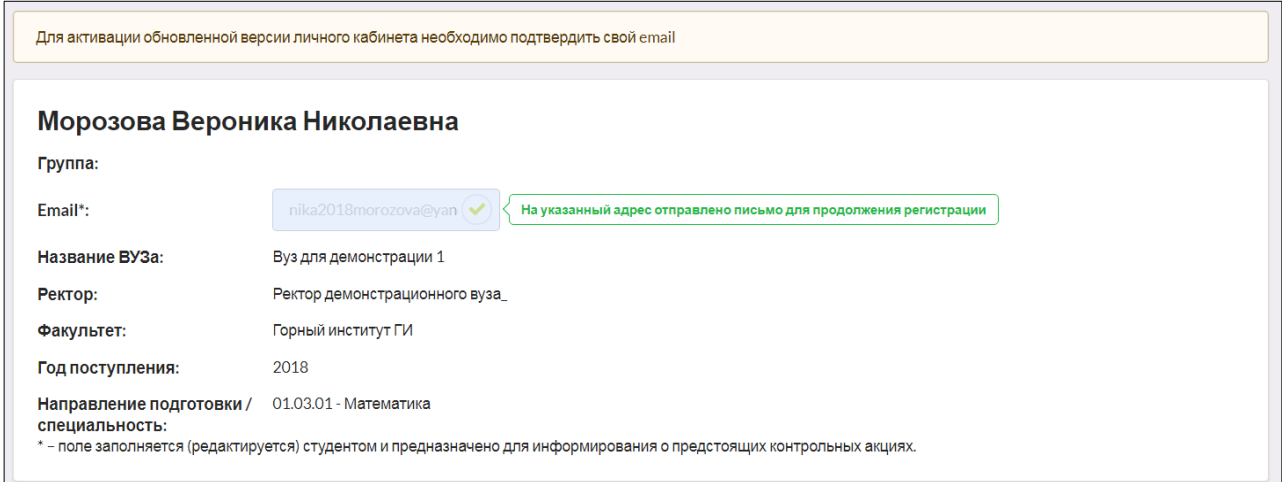

7) для продолжения регистрации пройти по ссылке:

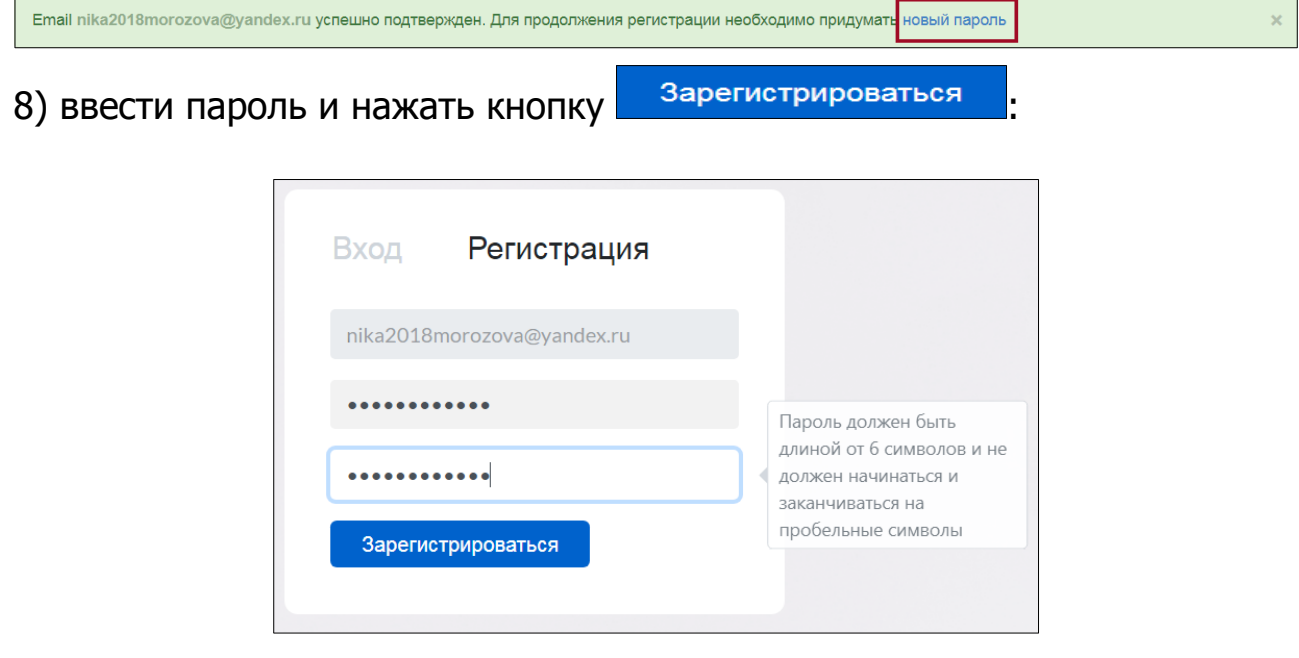

9) вновь зайти в личный кабинет, используя в качестве логина свой email и пароль, указанные при регистрации:

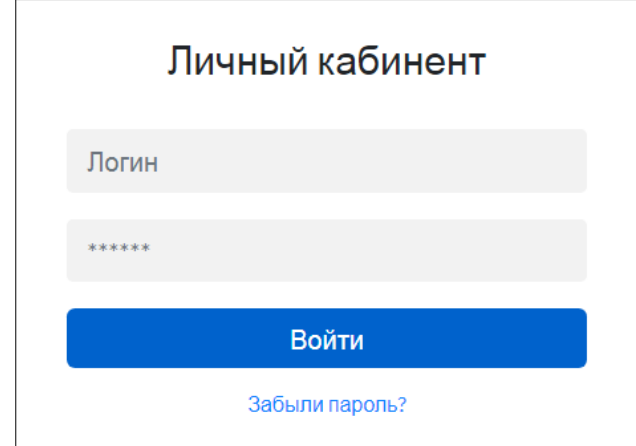

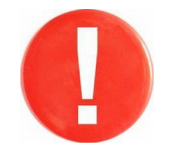

В дальнейшем для входа в ЛК студент использует в качестве логина свои email и пароль, указанные при регистрации.

10) выбрать вкладку **\*\*\*\*\*\*\*\*\*** 

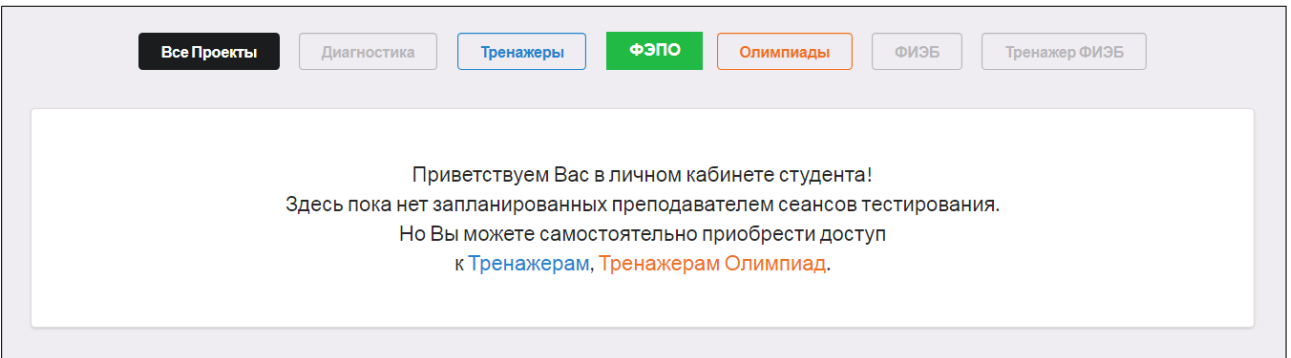

В ЛК студенту имеет возможность:

– ознакомиться с результатами уже выполненных им контрольных акций (содержанием педагогических измерительных материалов и результатами тестирования, списком литературы, графическим представлением результатов):

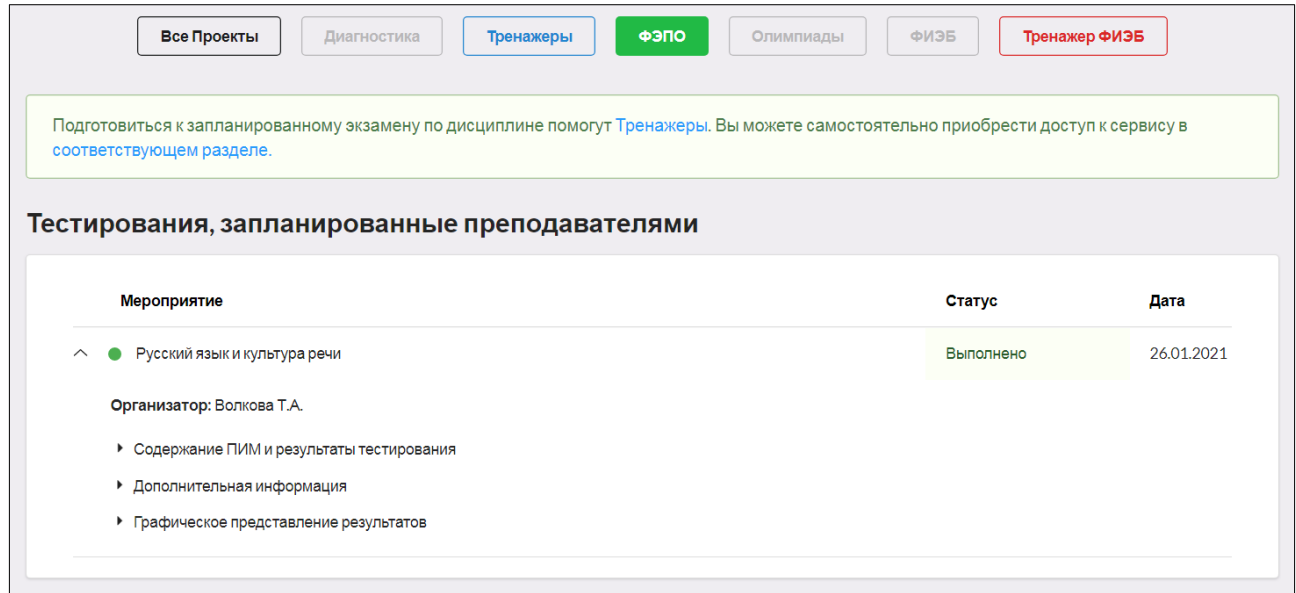

– получить информацию о предстоящих именно ему контрольных акциях<br>(дате проведения, содержании педагогических измерительных (дате проведения, содержании педагогических измерительных материалов, списке литературы):

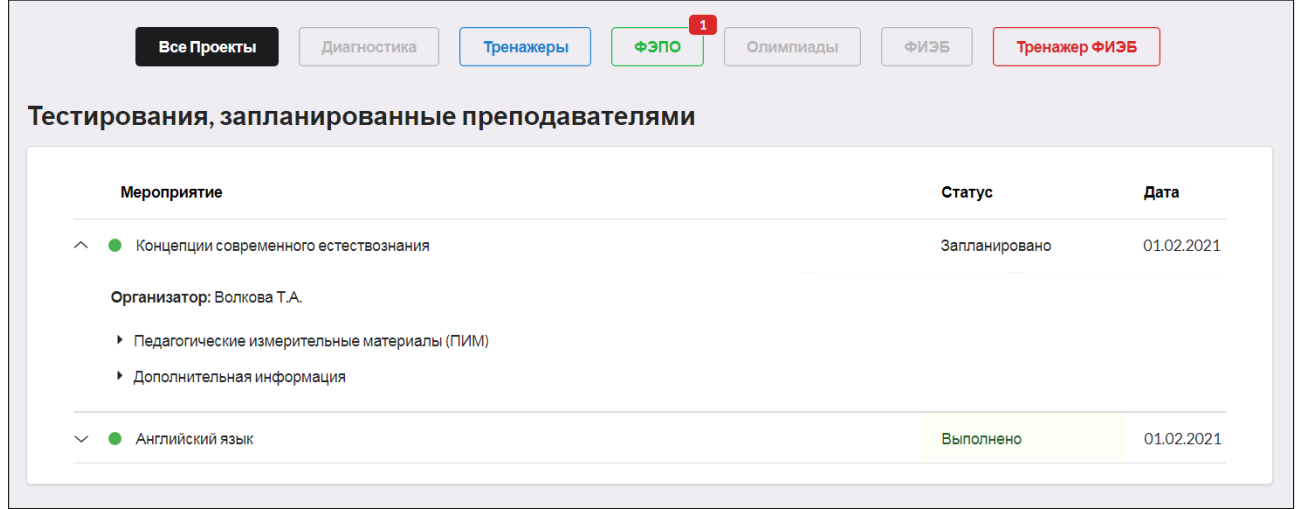